# **Connexion à la plateforme de l'école via Navigateur et Smartphone**

Vous recevrez une lettre avec le nom d'identification ainsi que le mot de passe pour vous connecter au compte secondaire de votre enfant;

## *Se connecter via le Navigateur Web*

1. Insérer le lien de la plateforme dans la barre de recherche sur un navigateur, de préférence (Mozilla Firefox, Google Chrome ou Microsoft Edge)

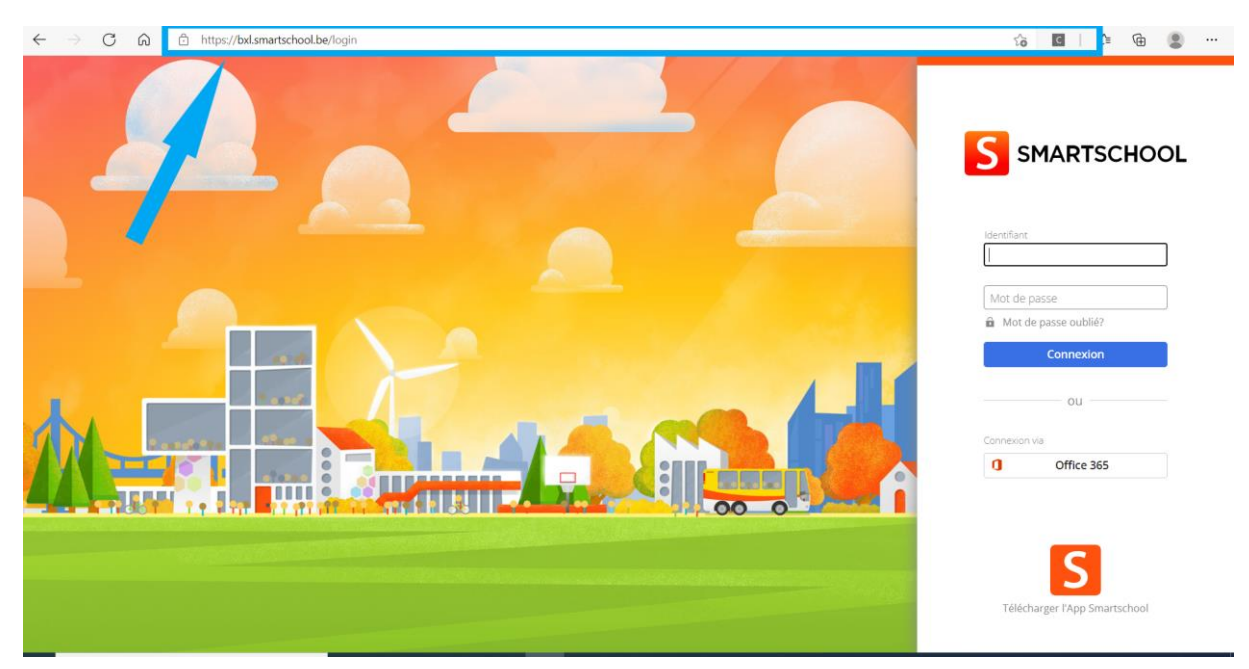

2. insérer l'identifiant et le mot de passe donné via la lettre

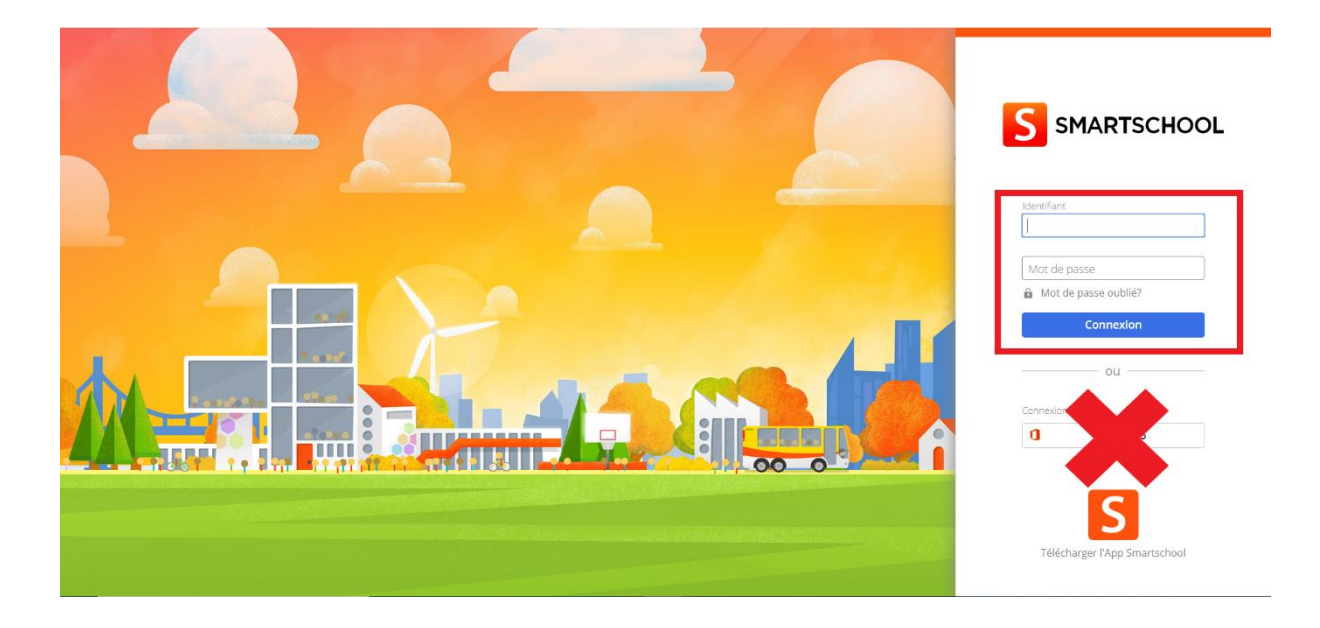

## 3. Accepter les conditions d'utilisations

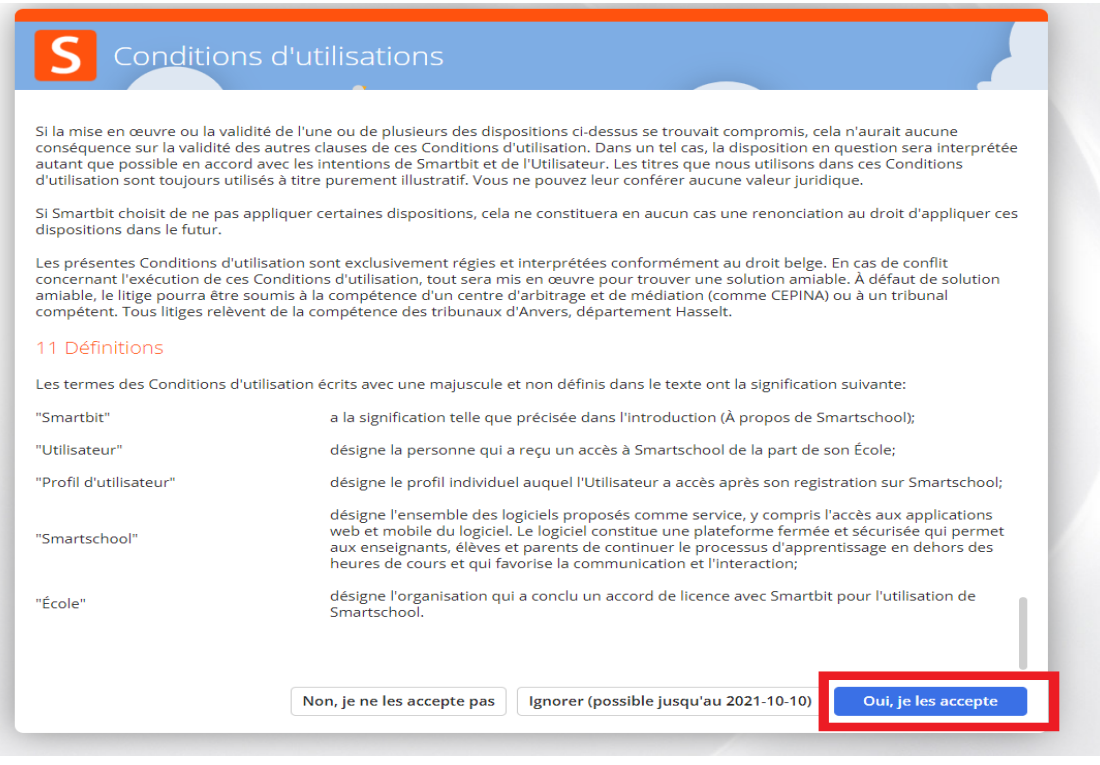

4. Pour la toute première connexion, on vous demandera de changer le mot de passe pour une sécurité optimal. Veuillez le noter le nouveau mot de passe, il n'y a pas de connexion automatique via les navigateur.

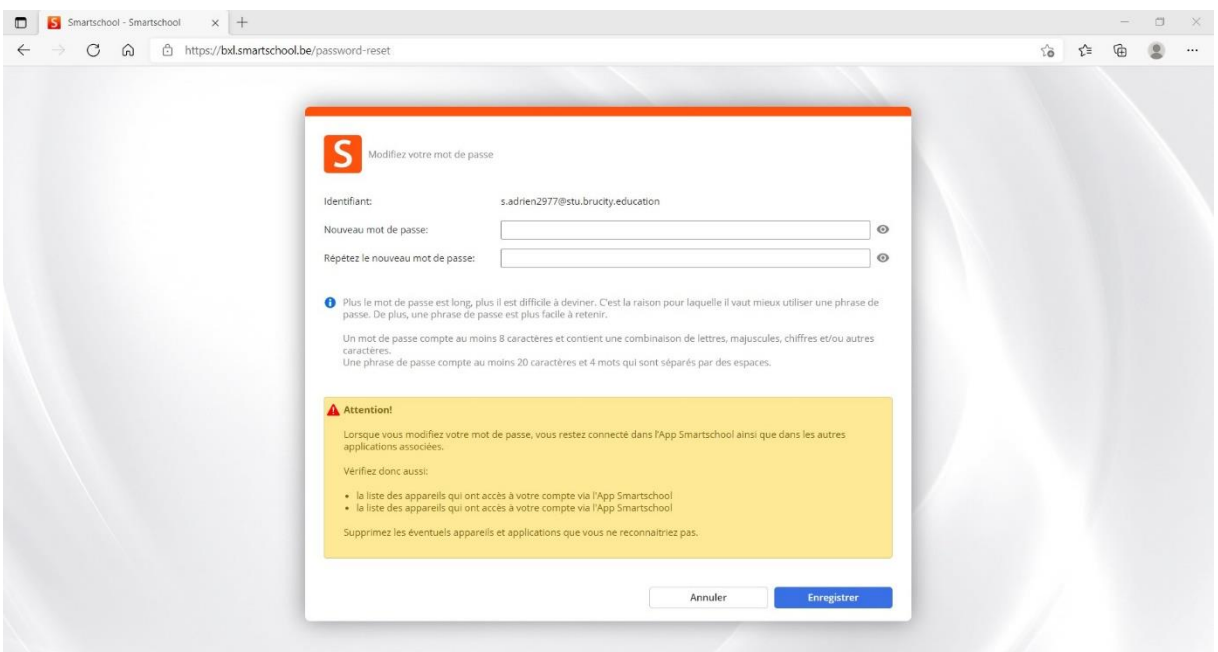

5. Veuillez compléter les données manquantes (adresse mail), mettre le mail vous sera utile pour recevoir les notifications.

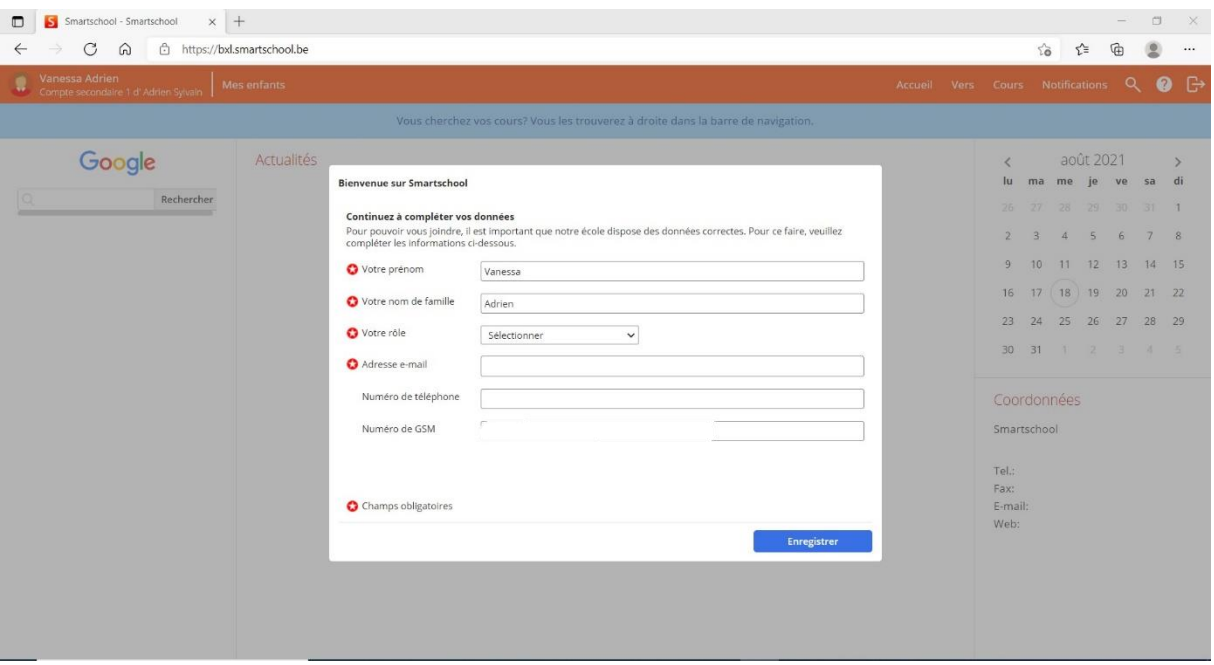

6. Voici comment se présente la page d'accueil d'une plateforme.

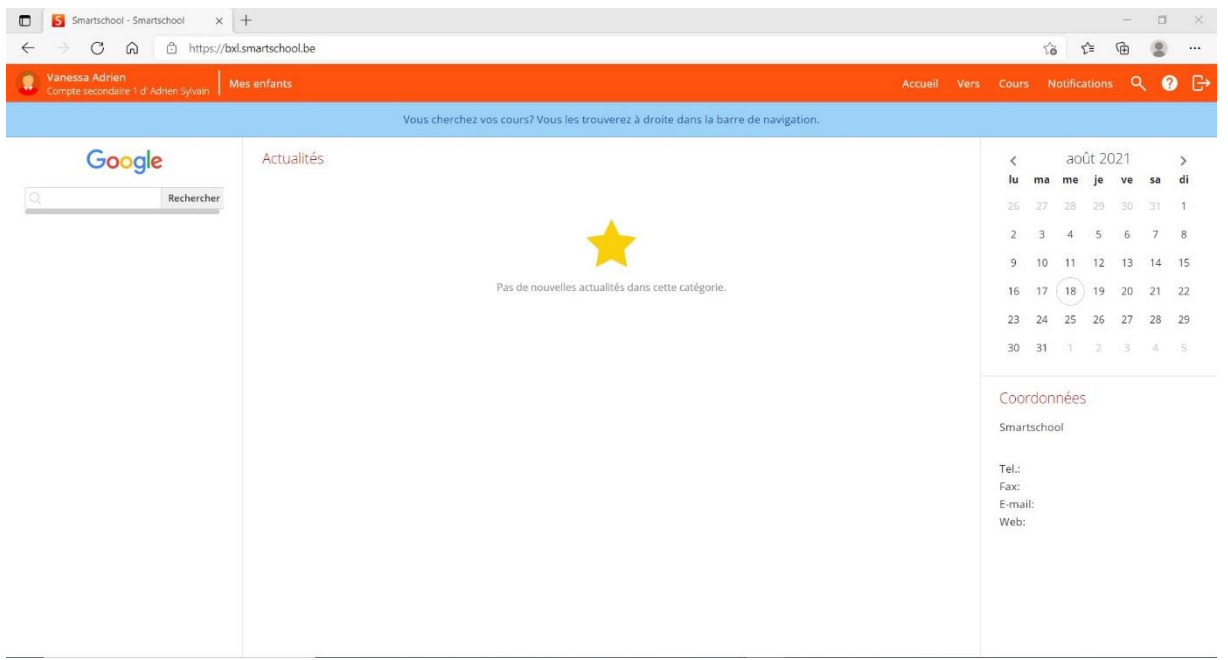

### *Via Smartphone ou tablette*

1. Vous pourrez télécharger l'application dans l'App Store (Apple) ou Play Store (Android).

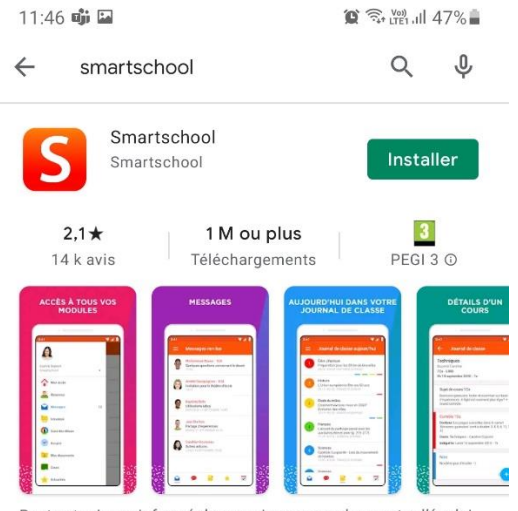

Restez toujours informé de ce qui se passe dans votre l'école!

2. Insérer le lien donné dans la lettre

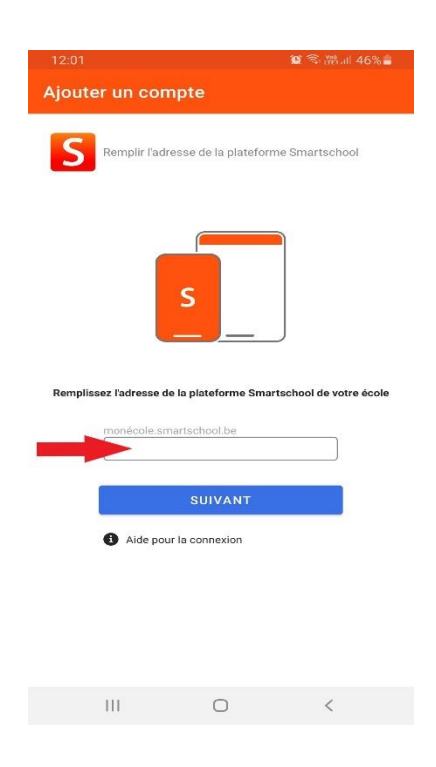

3. Veuillez insérer l'identifiant de votre enfant ainsi que le mot de passe donné dans la lettre.

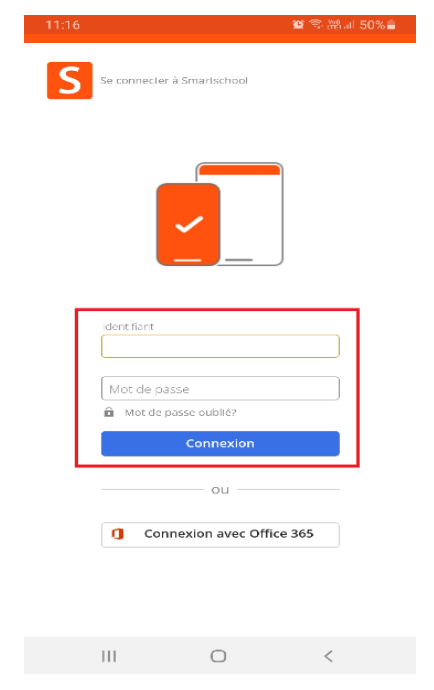

### 4. Acceptez les conditions d'utilisations

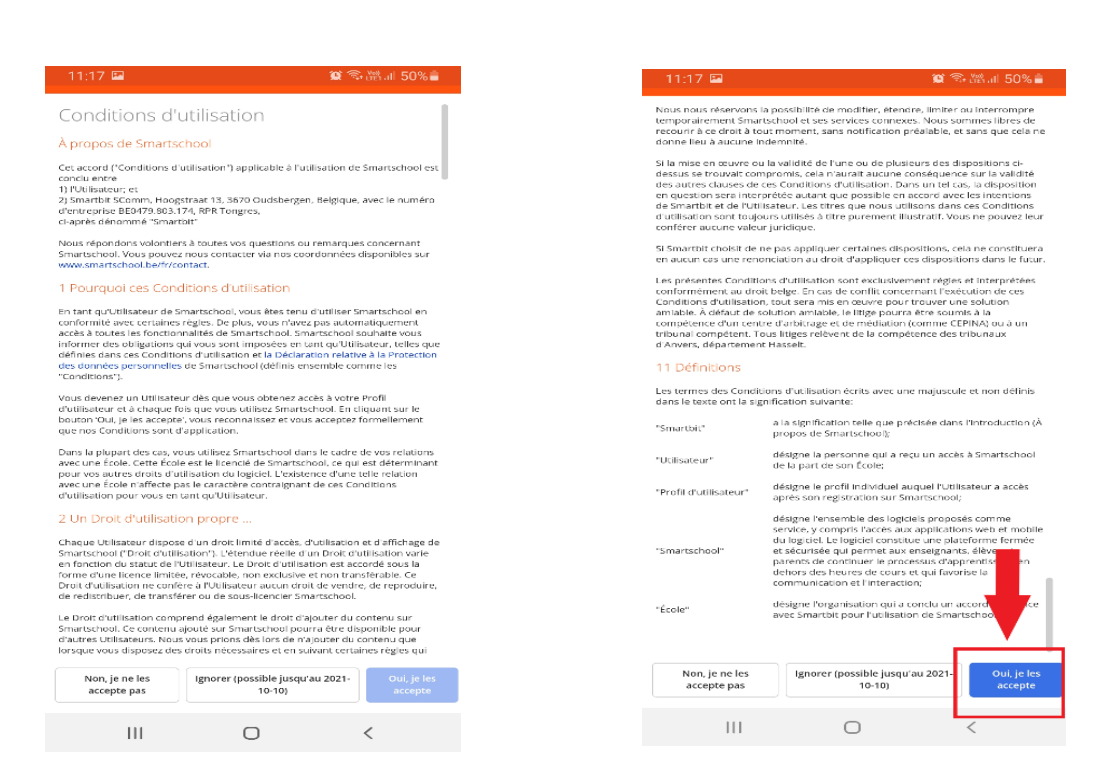

5. Changer de mot de passe pour en mettre un propre à vous.

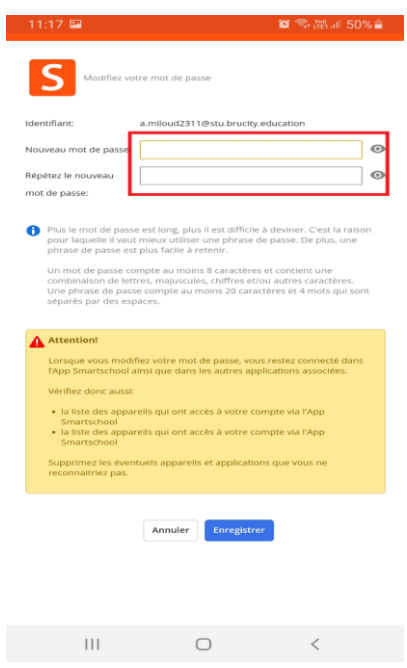

6. Introduire les données manquantes

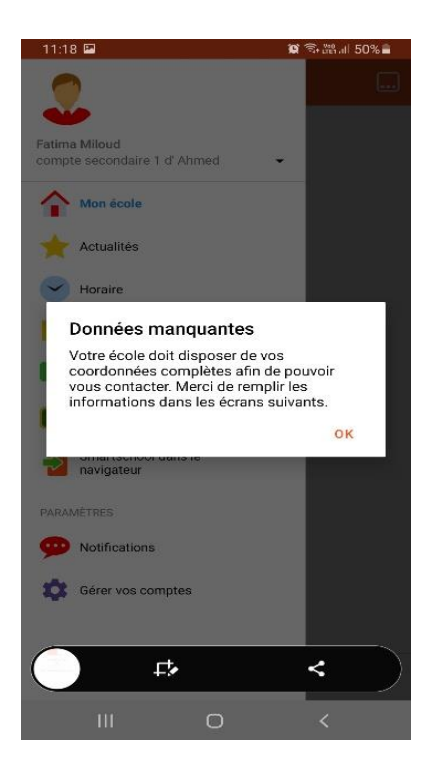

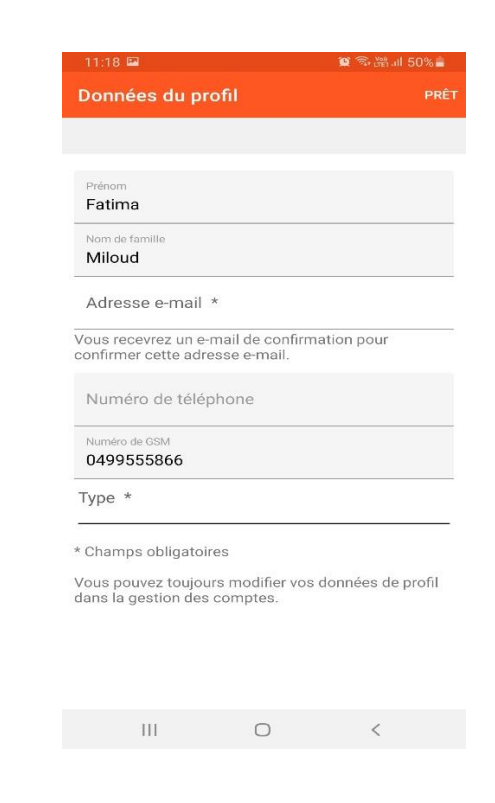

7. Voici comment se présente la page d'accueil d'une plateforme

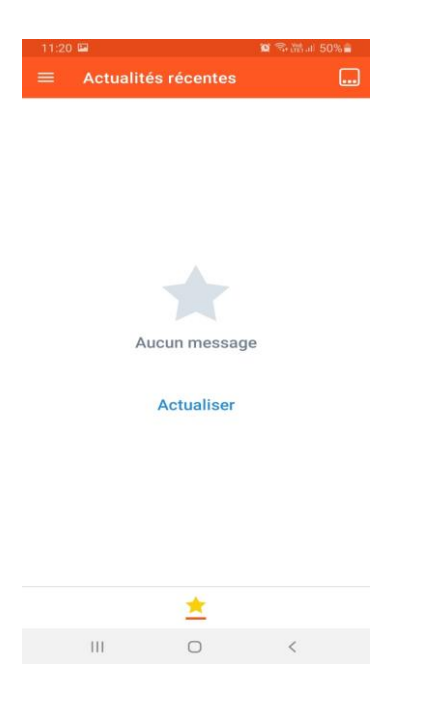

8. Barre d'option

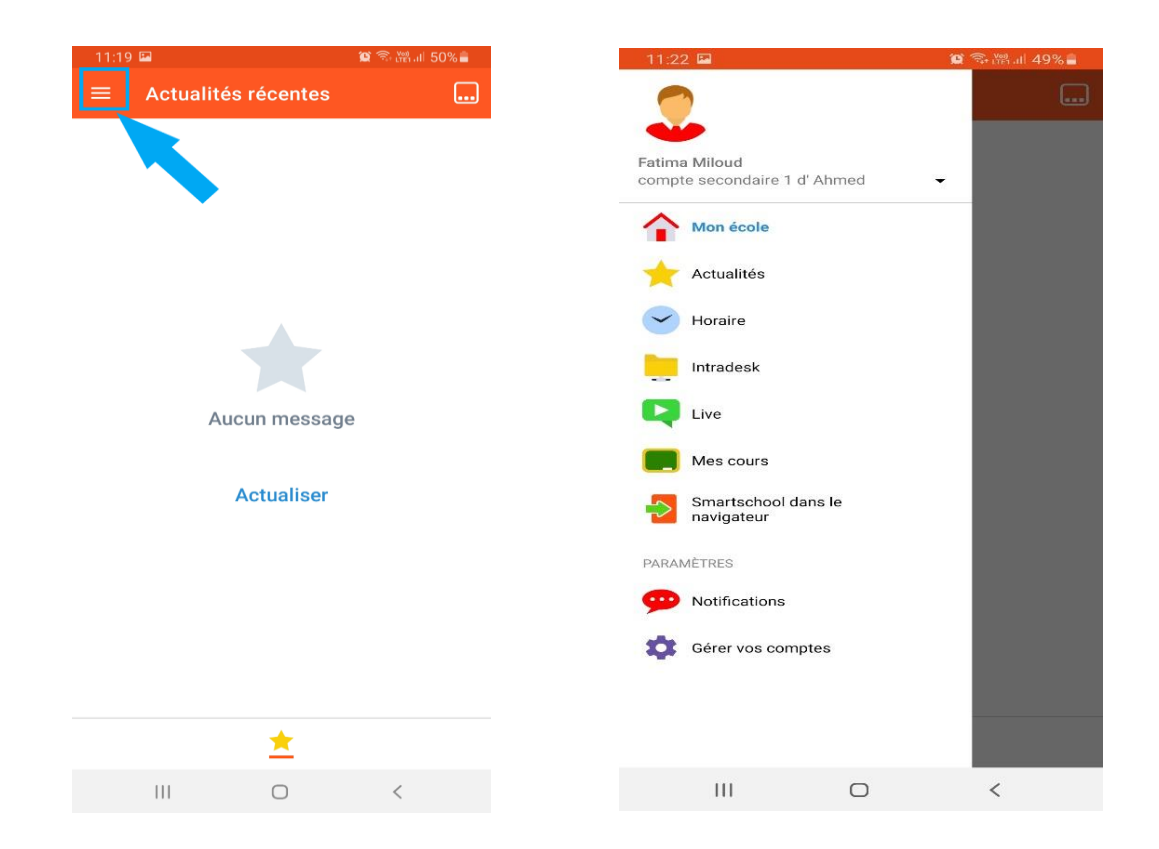